## 雛形(文書選択編集)データ復旧ツール

Ver 10. 0. 0のアップデートにより消去された雛形(文書選択編集)データを復旧します。

## <ご注意>

- ・Ver9.0.0、Ver9.1.0、Ver9.2.0のバックアップデータから復旧できます。
- ・現在のバージョンが10.0.0の環境でのみ復旧できます。
- ·データ復旧することで、Ver10.0.0へのアップデート後以降に入力した雛形は消去されます。
- ・データ復旧後に間違えて使用しない様に、使用後は当ツール「YcBunsyoRes.exe」を削除してください。

## <手順>

①弊社のホームページよりダウンロードした「YcBunsyoRes.exe」をダブルクリックします。

- ② ログイン画面が表示されます。「ユーザーID」、「パスワード」を入力し、ログインします。
- ③ 以下の画面が表示されます。

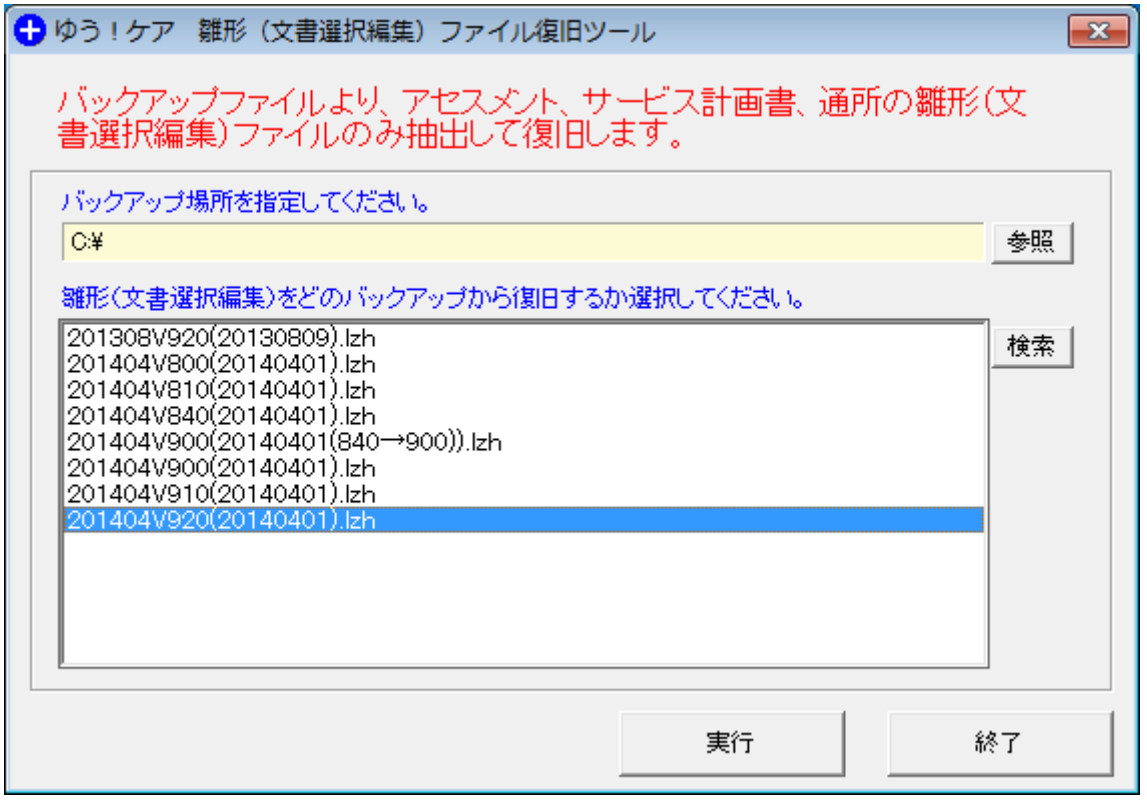

(1)自動的に前回のバックアップ場所のフォルダとそのフォルダ配下のバックアップファイル (拡張子が「.lzh」)が表示されます。

→前回と違う場所にある場合は、参照ボタンを押下して該当フォルダを選択してください。 (2)Ver10.0.0 インストール前のバックアップファイル(拡張子が「.lzh」)を選択します。 (3)実行ボタンを押下します。

→終了メッセージが表示され、データが復旧されます。